# CRGRID Instructions

(Cultural Resource Geographic Research Information Display)

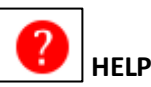

Provides keyboard and mouse shortcuts for maneuvering the map and a brief explanation of map functions.

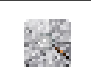

# **LEGEND**

Clicking the Legend allows users to view or hide the legend that explains the symbols representing surveyed properties on the map.

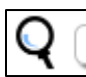

## **ZOOM TO**

This feature allows users to zoom the map directly to a known location. Information can be typed in as x,y coordinates (lat/long, Web Mercator, or UTM NAD\_1983), Street Address, City, County, Zip Code, and Township/Range/Section (format: 001N001E1).

*Helpful Hints:*

- $\triangleright$  Hover your mouse over the magnifying glass for a reminder of your zooming options.
- $\triangleright$  When you type the x,y or easting, northing for a UTM, a pop up box will ask you if your coordinate is in Zone 13, Zone 14, or undefined. If you leave it as "undefined" it will automatically assume the coordinates are in Zone 14.

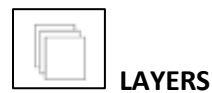

The "Layers" menu allows users to switch between ESRI base maps and to turn on-and-off different layers.

A South Dakota topographical map base is an option at the end of the list.

Turn off the highlighting of selected records and polygon boundaries by clicking on/off the first layer listed.

Township/Range/Section information, identified roads, the blue polygons that mark historic district boundaries, and the polygons that mark structures, bridges, and cemeteries can also be turned off.

Click the red "X" in the upper-right corner to close the menu.

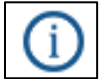

 **IDENTIFY**

This tool allows users to click on record icons and show basic information for that record in small pop-up boxes. At the bottom of the box, you can choose to add that record to the selection list where you can access additional information (see selection list instructions). Click the red "X" in the upper-right corner to close the box.

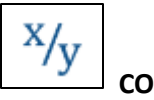

### **COORDINATES**

This tool allows users to calculate location data for any point on the map. The results are given in a popup box as Web Mercator Projection points, latitude and longitude, and UTM coordinates in Zone 14N, NAD\_1983. Click the red "X" in the upper-right corner to close the box.

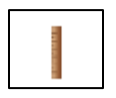

#### **MEASURE**

This tool allows users to measure area, distance, and latitude/longitude location. There is a drop-down menu to the right in order to select different units for each of the three kinds of measurements (the unit of measurement can be chosen either before or after the selection is made on the map). Results are shown at the bottom of this menu box.

- To measure area, draw a polygon around the desired area by clicking once at each corner and double-clicking on the final corner. To measure a different area, click the button again.
- To measure distance, click once at the first point and once at any subsequent changes in the line's direction, then double-click at the final point.
- To measure location, click the desired point on the map. To select a new point, you must reselect the location icon. You can view decimal latitude/longitude or degrees, minutes, seconds.

Click the red "X" in the upper-right corner to close the box.

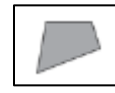

## **SELECT BY POLYGON**

This tool allows users to search for records within a given area by drawing a polygon around that area. Results are automatically added to the selection list. Choose in the drop-down menu to search for all records or to narrow the search to structures, bridges, or cemeteries. Draw a polygon around the desired area by clicking once at each corner and double-clicking on the final corner. Users can turn off highlighting on selected records and polygon boundaries on the "Layers" menu. Click the red "X" in the upper-right corner to close the dialog box.

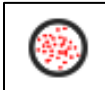

### **SELECT BY BUFFER**

This feature allows users to identify all records within a given radius around a chosen point and automatically add those results to the selection list. Choose in the drop-down menu to search for all records or to narrow the search to structures, bridges, or cemeteries. Choose a distance radius and the desired unit of measurement (miles, kilometers, etc.) in the menu. Users can turn off highlighting on selected records and polygon boundaries on the "Layers" menu. Click the red "X" in the upper-right corner to close the dialog box.

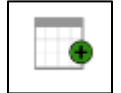

### **QUERY SURVEY RECORDS (SELECT BY ATTRIBUTES)**

This feature allows users to search for records based on attributes of those records. The search can only return results based on what has been entered into the survey record. You can clear all fields by clicking on "Clear Form" at the bottom of the menu. Click the red "X" in the upper-right corner to close the menu. Options for searching include:

- SHPO Identification Number (No spaces. Comprised of two letter county code, three digit district identifier, and five digit resource identifier: LL########)
- Survey site number (up to five-digits)
- Property Name
- Name of Surveyor
- Register Name (Name of property as listed on the National Register of Historic Places)
- Street Address
- City (drop-down)
- County (drop-down)
- Section, Township, and Range (drop-downs)
- NR Status: National Register of Historic Places listing status (drop-down)
- DOE: National Register of Historic Places eligibility status (drop-down)
- Other Name

### *Helpful Hints*:

- $\triangleright$  Note that other additional search fields are available if you specify the search as Structure, Bridge, or Cemetery at the top of the menu.
- $\triangleright$  Try searching a single word from the field (for instance, search for 123 North Main Street, Brookings SD by typing "123" or "Main" as the Street and selecting Brookings as the City).
- $\triangleright$  When searching by address, you may need to try different formats for the street name. For instance, search 123  $6<sup>th</sup>$  Street, Huron by typing "123 Sixth" and "123  $6<sup>th</sup>$ " as the Street and selecting Huron as the City.
- $\triangleright$  If you are querying a large volume of records (for instance, everything in a county) allow about 15 seconds for the system to search and display results. It may look like nothing is happening, but it just takes a moment to process a large search request and display structure results.

### **SELECTION LIST**

You can add records to the selection list using the button on the Identify pop-up boxes or using the options for "Select by Polygon," "Select by Buffer," or "Select by Attributes." The list is cumulative. Records on the list are identified as Structure, Bridge, or Cemetery and are shown with SHPO Identification Number, Property Name, Street Address, City, and two-letter County code.

Records included on the list are highlighted with yellow circles on the map. When you hover the mouse over a record in the list, the item on the list and the icon on the map are highlighted in blue.

You can zoom the map to a given record by clicking on its magnifying glass icon.

For each property, you can bring up summary or full detailed records in either PDF or Excel formats. The record will come up in a separate browser window. You can then save or print the record as desired.

You can generate a summary report of all selected records in PDF or Excel by clicking the buttons at the top of the list. The report will come up in a separate browser window. You can then save or print the report as desired.

If you wish to remove records from the list you can de-select individual records with the adjacent red "X" or remove all by clicking on "Clear Selection" at the top of the list.

### *Helpful Hint:*

 $\triangleright$  The property you searched for shows up at the center of the map onscreen, beneath the Township/Range/Section label when that layer is turned on and you are zoomed in.

#### **COUNTY CODES**

AU -Aurora BE -Beadle BT -Bennett BO -Bon Homme BK - Brookings BN -Brown BR -Brule BF -Buffalo BU -Butte CA -Campbell CH -Charles Mix CK -Clark CL -Clay CD -Codington CO -Corson CU -Custer DV -Davison DA-Day DE -Deuel DW -Dewey DG -Douglas ED -Edmunds FA -Fall River FK -Faulk GT -Grant GR -Gregory HK -Haakon HL -Hamlin HS -Hanson HD -Hand HN -Harding HU -Hughes HT -Hutchinson HE -Hyde JK -Jackson JE -Jerauld JN -Jones KB -Kingsbury LK -Lake LA -Lawrence LN -Lincoln LM -Lyman ML -Marshall MK -McCook MP -McPherson MD -Meade

MT -Mellette MN -Miner MH -Minnehaha MO -Moody PN -Pennington PE -Perkins PO -Potter RO -Roberts SB -Sanborn SH -Shannon SP -Spink ST -Stanley SL -Sully TD -Todd TP -Tripp TU -Turner UN -Union WW -Walworth YK -Yankton ZE -Ziebach

#### **LEGEND**

#### **Items**

#### Surveyed Structure

- ₩ **Future Eligible**
- $\bullet$ Not Eligible
- ٠ **NR Eligible**
- ٠ **SR Eligible**
- ٠ Unevaluated
- Not Eligible, € **NR Listed**
- NR Eligible,
- € **NR Listed**
- $\bullet$ **NR Listed**
- NR Eligible, ₩ **SR Listed**
- SR Eligible, SR ₫ Listed
- Ť **SR Listed**

Surveyed Cemetery

- 卉 **Future Eligible**
- 卉 Not Eligible
- fħ. **NR Eligible**
- 卉 Unevaluated
- NR Eligible, ♠ **NR Listed**
- Surveyed Bridge
- ≍ **Future Eligible**
- ≍ Not Eligible
- ≻ **NR Eligible**
- ≍ **SR Eligible**
- ➤ Unevaluated
- Not Eligible, × **NR Listed**
- NR Eligible, × **NR Listed**

#### **Helpful Hints:**

- $\triangleright$  The legend will display Highway and Historic District symbols when zoomed out to entire state. When you zoom in closer and the structure, bridge, and cemetery survey layers turn on, the legend will show those symbols.
- > "Not Eligible, NR Listed" is used, generally, for a noncontributing structure that is within an NR listed historic district.